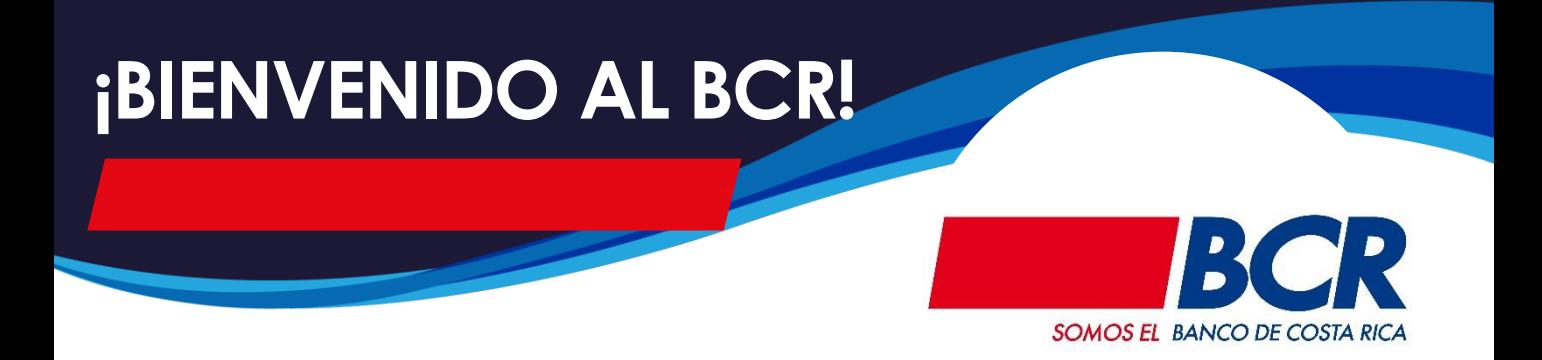

Ahora que es parte del BCR, para aprovechar todas las facilidades que el banco le ofrece, hacer uso de los canales digitales y poder contar con el PIN de su tarjeta o afiliar su SINPE Móvil, por favor siga las guías adjuntas, siguiendo los pasos que en ella se describe, ubique el número de guía en la esquina superior derecha de cada una

Auto afiliación BCR Móvil y bancobcr.com (solo una de las dos)

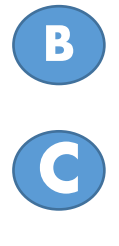

**A1** <sup>o</sup> **A2**

**C** PIN

**D** Autoafiliación de SINPE Móvil

**Obtener su BCR Clave Virtual** 

Recuerde que pude aprender mucho más accediendo los video tutoriales del BCR publicados en YouTube y bancobcr.com

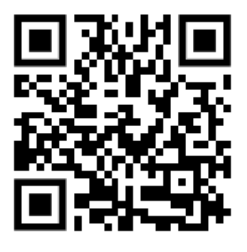

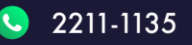

**BancoBCR** 

CentroAsistenciaBCR@bancobcr.com

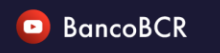

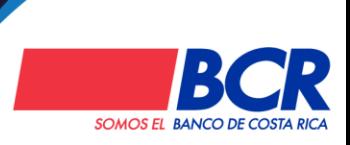

## **Autoafiliación**

**desde bancobcr.com**

Este es el proceso de auto afiliación para acceder por primera vez a bancobcr.com y App BCR Móvil es muy fácil siga estos pasos (si ya lo realizó desde BCR Móvil, no lo tiene que repetir)

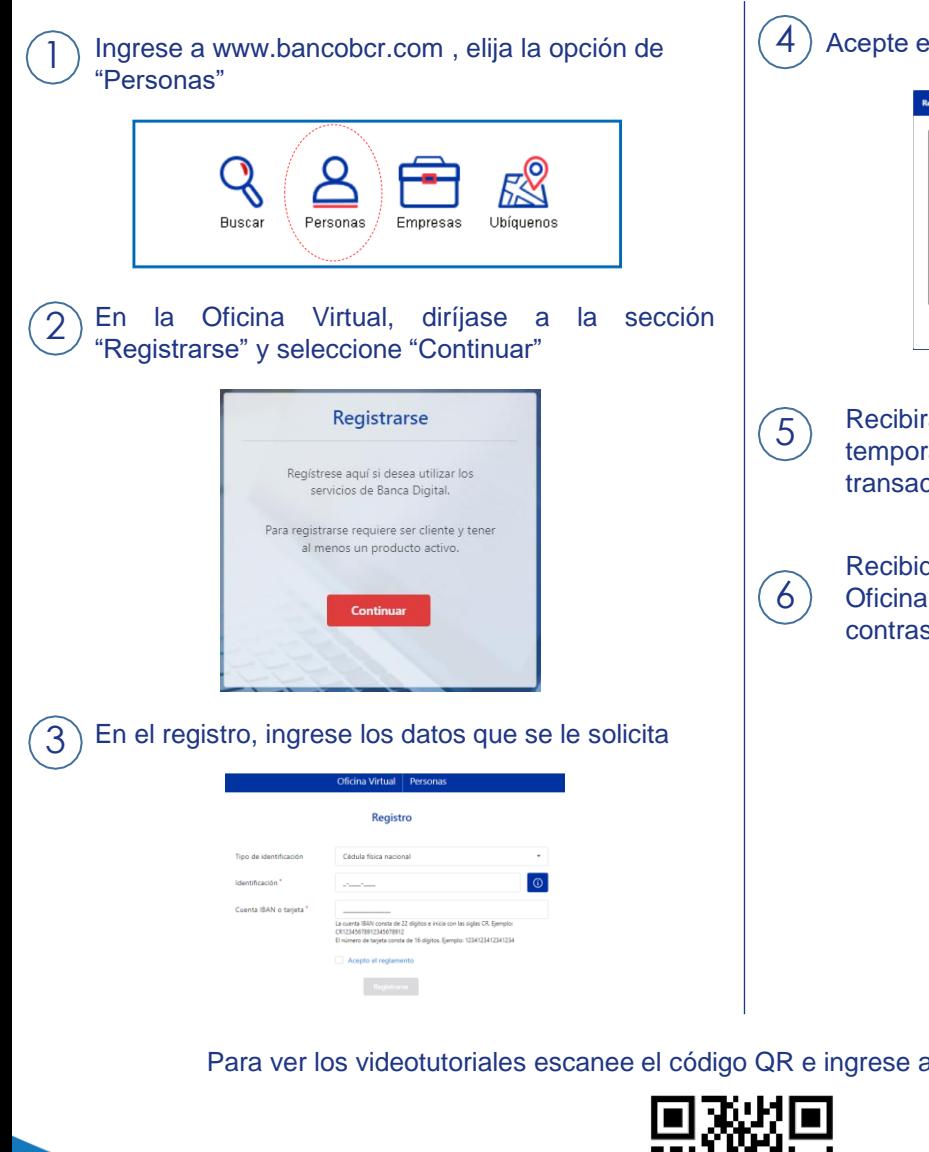

I reglamento y presiones "Registrarse"

**A1**

á un correo con su usuario y clave ral y una Notificación por SMS de la  $rción$ 

do el correo diríjase a "Ingresar" en la Virtual e indique el usuario y seña temporal que recibió en su correo

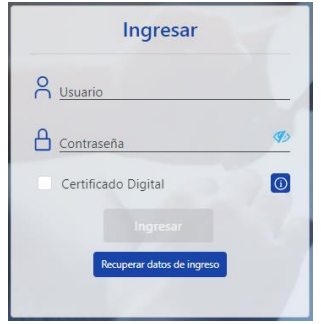

a nuestro Canal de YouTube

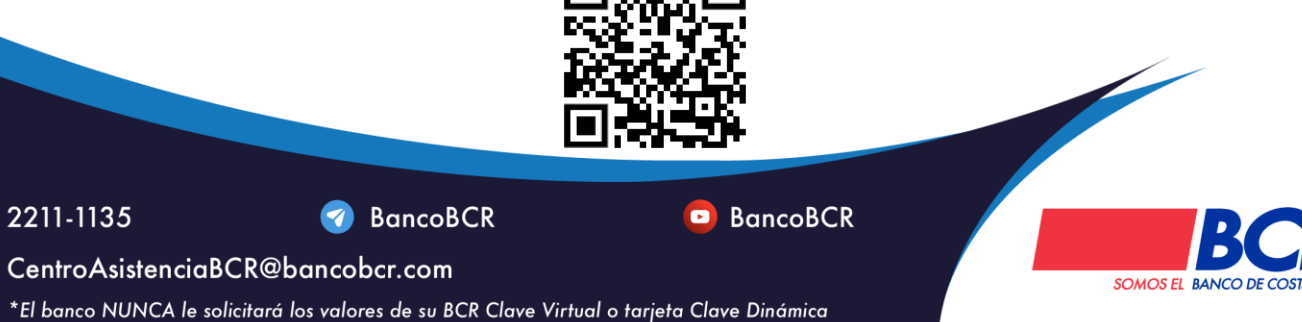

# Autoafiliación **A2**

**desde BCR Móvil**

Este es el proceso de auto afiliación para acceder por primera vez a bancobcr.com y App BCR Móvil es muy fácil siga estos pasos (si ya lo realizó desde bancobcr.com, no lo tiene que repetir)

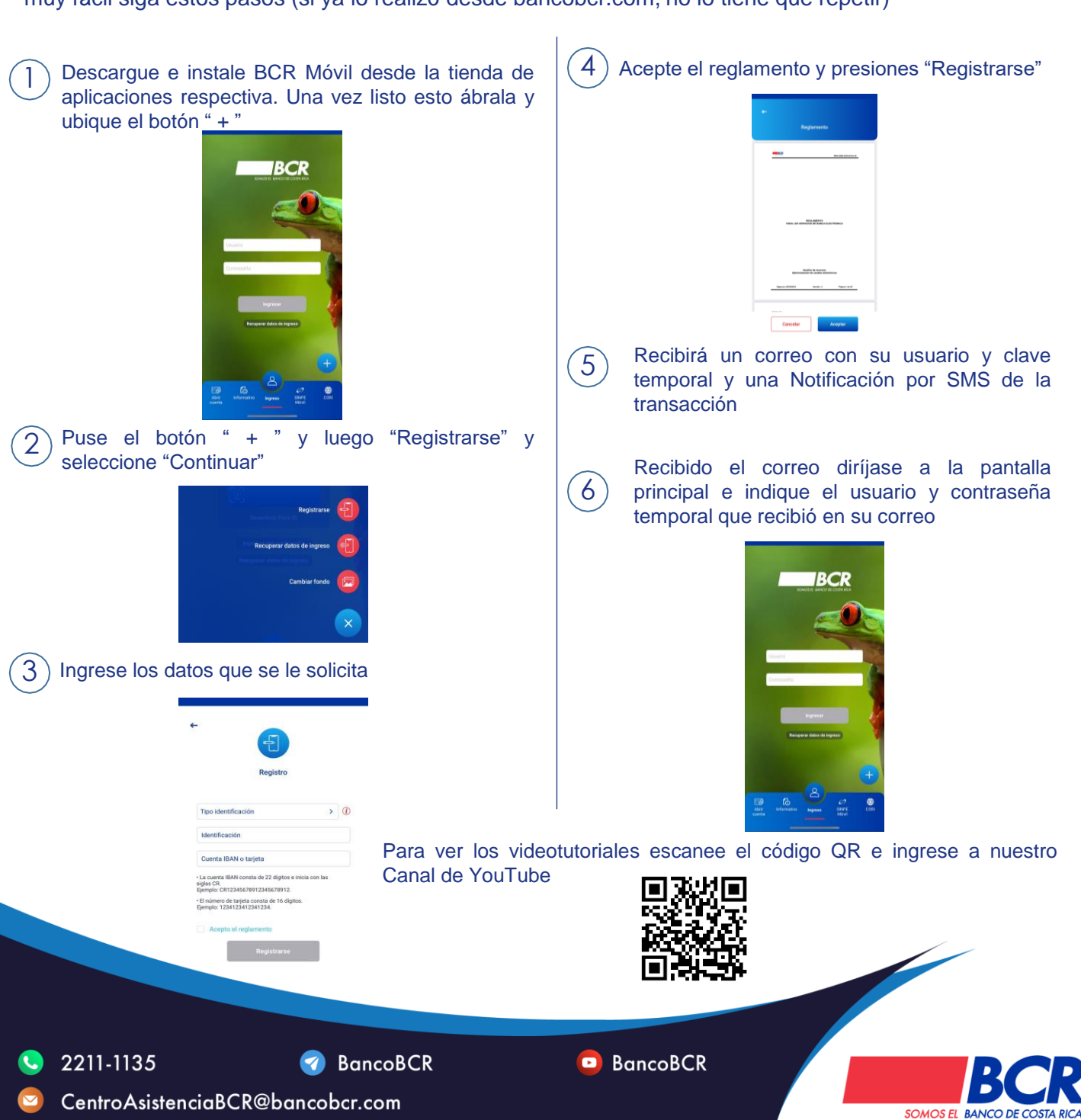

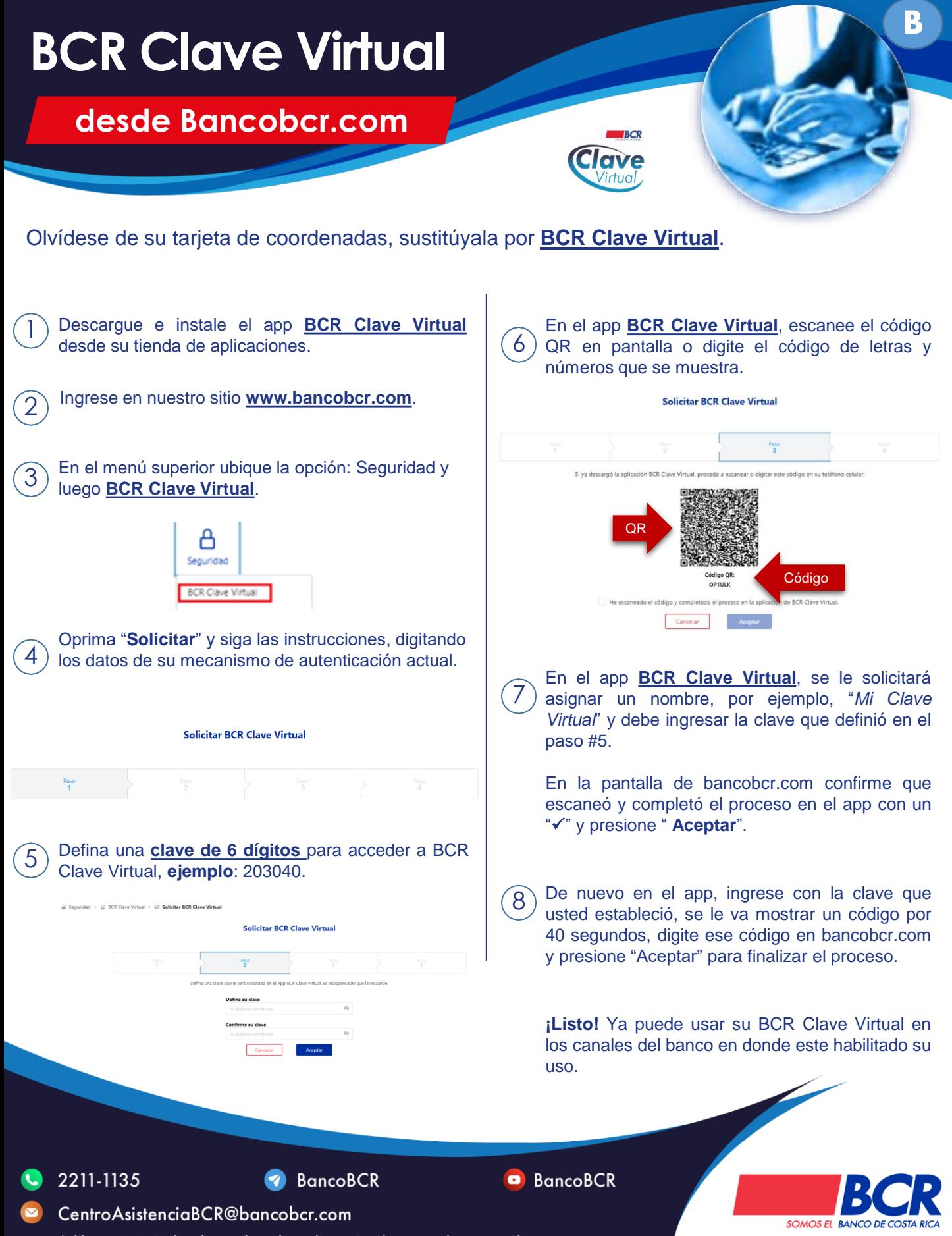

### **Autogestione el**

**PIN de sus tarjetas BCR**

Solicite el PIN de su tarjeta de débito y/o crédito desde el App BCR Móvil de forma ágil, rápida, segura y gratuita; sin ir a una oficina BCR

5

6

7

1 Ingrese a la App BCR Móvil

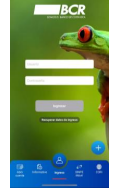

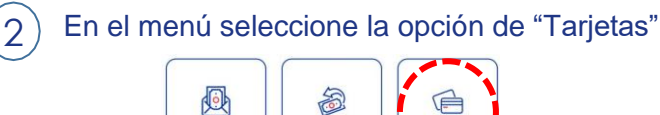

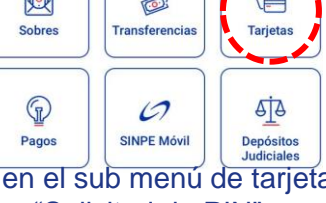

Una vez en el sub menú de tarjetas seleccione "Solicitud de PIN"

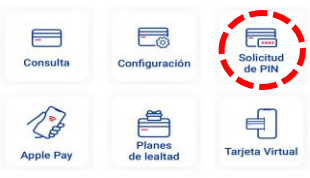

Seleccione la tarjeta de crédito o débito que desea solicitar el PIN

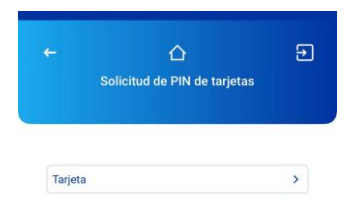

CentroAsistenciaBCR@bancobcr.com

Para ver los videotutoriales escanee el código QR e ingrese a nuestro Canal de YouTube

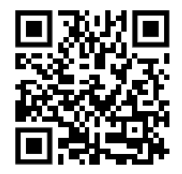

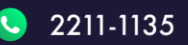

3

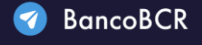

\*El banco NUNCA le solicitará los valores de su BCR Clave Virtual o tarjeta Clave Dinámica

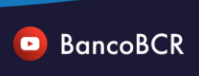

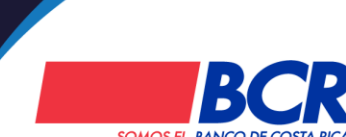

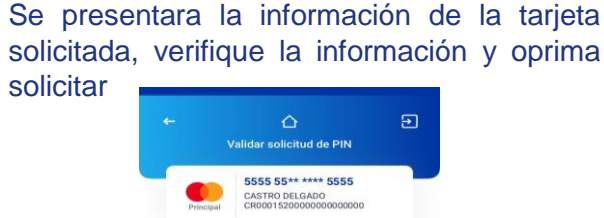

Se le solicitara un mecanismo de seguridad, ingrese los datos que se le solicita y oprima validar

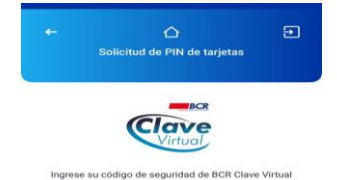

El PIN de la tarjea se mostrara, por un lapso de 90 segundos

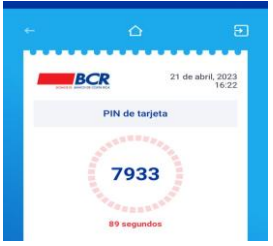

- Lea las consideraciones que se le presentan
- Una vez finalizado el tiempo volverá al menú de la App

**SOMOS EL BANCO DE CO** 

## **Autogestione**

#### **SINPE Móvil con el BCR**

Aprenda a afiliar BCR SINPE Móvil con estos sencillos pasos, desde su casa, oficina o donde quiera

1 Ingrese a bancobcr.com, en Personas ubique en el menú SINPE Móvil y Afiliación

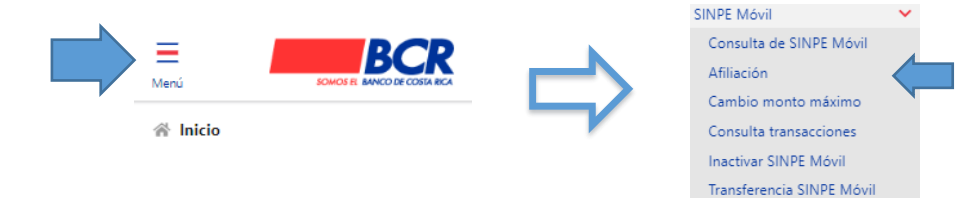

Complete los datos que le sean solicitados y presione afiliar. *(El número de celular debe iniciar con 5, 6, 7, u 8)* Afiliación a SINPE Móvil

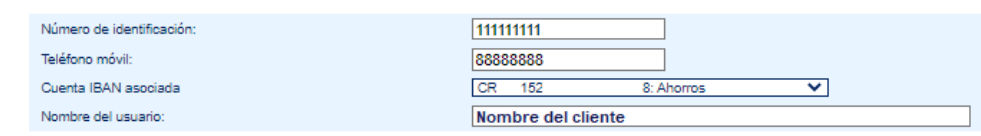

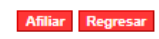

BCR 24/04/2023 11:10:26

3 Se le confirmará el éxito de la matrícula

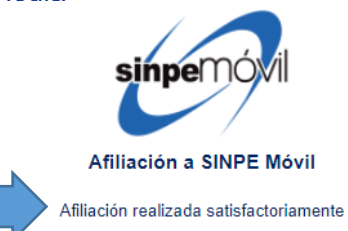

Recuerde que desde bancobcr.com también puede: Consultar los números afiliados y su cuenta respectiva, cambiar el monto máximo a utilizar por mensaje de textos (SMS) o internet, consultar transacciones, inactivar el servicio o hacer transferencias; sin desplazarse

*\* Tenga en cuenta que el teléfono por afiliar no debe estar registrado con otra cuenta del BCR o de otro banco, o que la cuenta BCR no tenga ya otro teléfono afiliado*

CentroAsistenciaBCR@bancobcr.com

Para ver los videotutoriales escanee el código QR e ingrese a nuestro Canal de YouTube

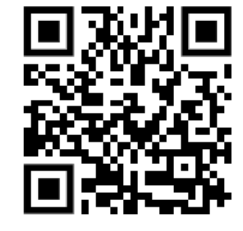

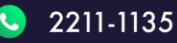

2

!

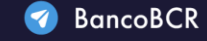

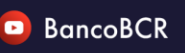

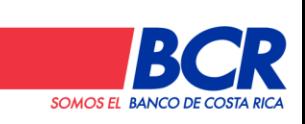

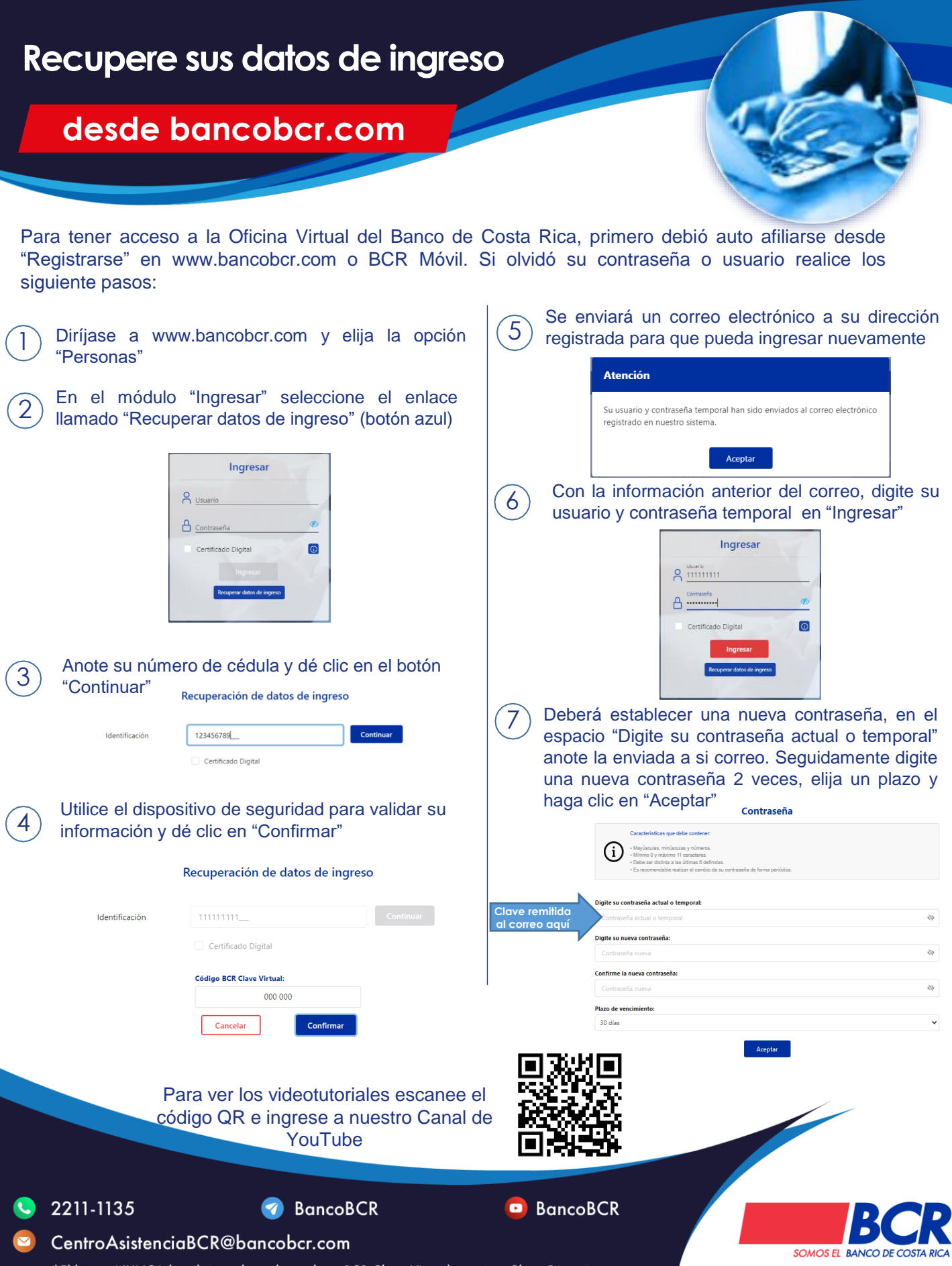

#### **Recupere sus datos de ingreso**

#### **desde BCR Móvil**

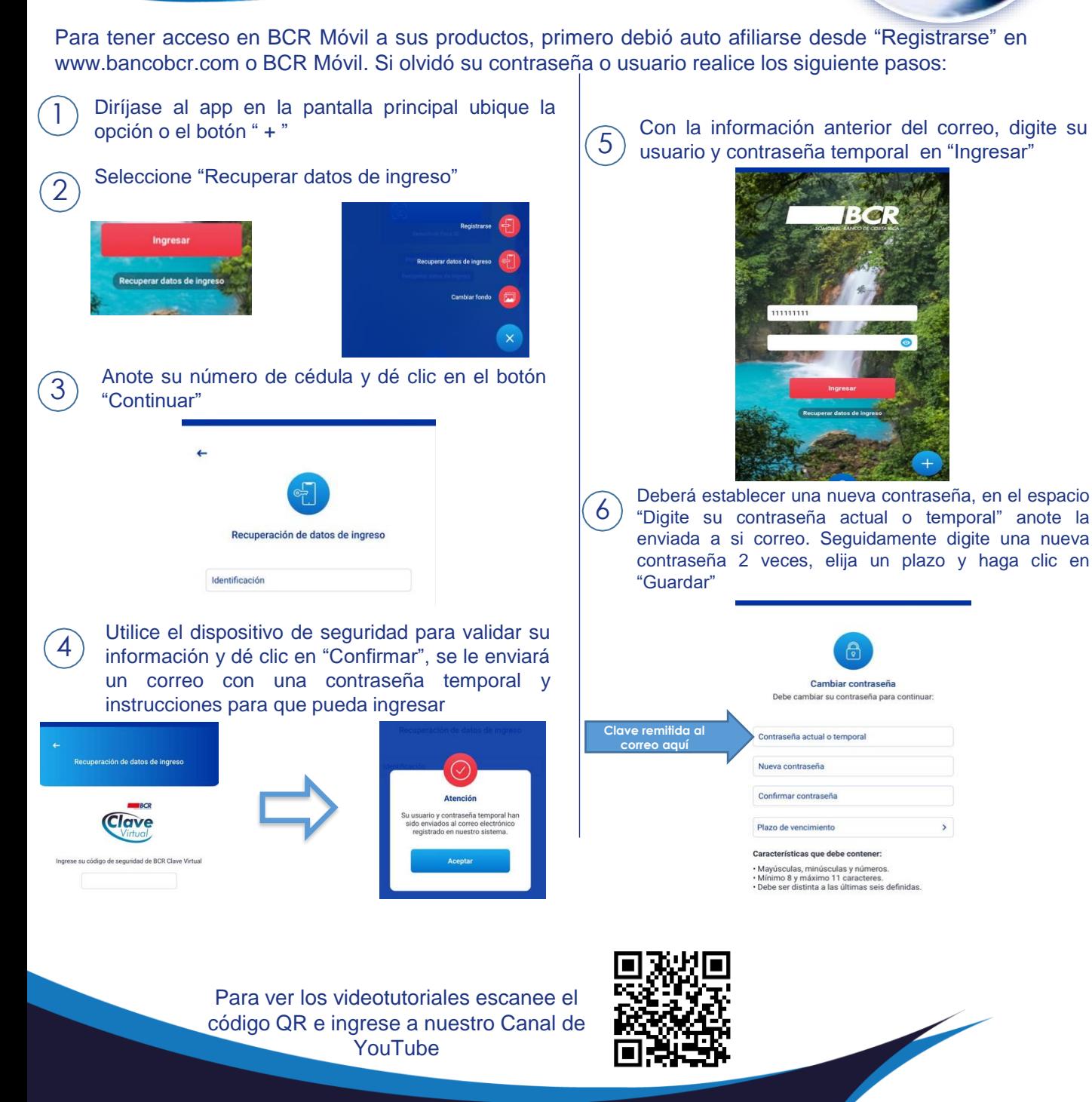

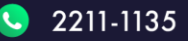

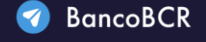

\*El banco NUNCA le solicitará los valores de su BCR Clave Virtual o tarjeta Clave Dinámica

CentroAsistenciaBCR@bancobcr.com

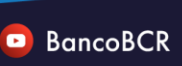

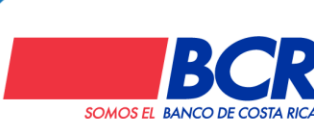